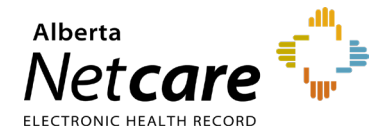

**This Quick Reference document provides instructions on how to create a compound prescription in Pharmaceutical Information Network (PIN).**

## **Prescribing in PIN**

**1** Open Patient's EHR in PIN

To access the patient's PIN information, click the **PIN sub-menu option**  $\bullet$  PIN under the Medications Tab available via **Context Menu**.

**2** Create New Compound Prescription

Compound Prescriptions comprise two or more ingredients that are combined before being dispensed. This may consist of a text description and may or may not contain specific dosage sig lines.

- **a** Click the "**New Rx**" button in the **Patient Demographic Data** area of the PIN screen. The Detail Panel automatically displays a **Drug Search**  tab.
- **b** Click on the "**Compound Search**" tab.
- **c** Click the "**Custom Compound Rx**" button to create a new compound. The **Compound Rx** screen displays.

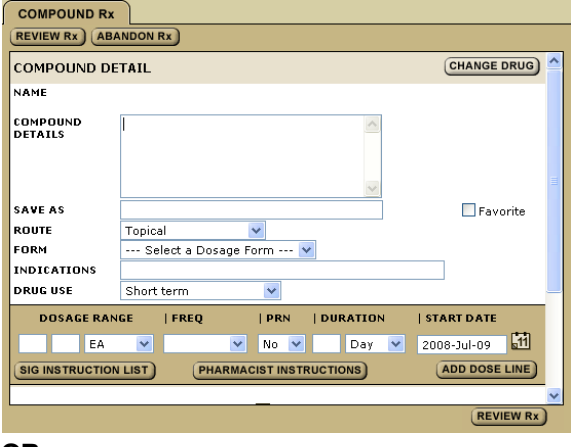

## **OR**,

Select a previously saved compound prescription.

The compound symbol  $\mathbb{C}^{\#}$  precedes the completed prescription. Click the "**Create Rx**" button.

**d** Review/select and/or type your prescription criteria.

## **A COMPOUND PRESCRIPTION MUST INCLUDE**

**Compound Details (ingredients and their relative proportions), Drug Use, Sig Instructions, Form and also Quantity or Duration.**

**e** Click "**Sig Instructions**."

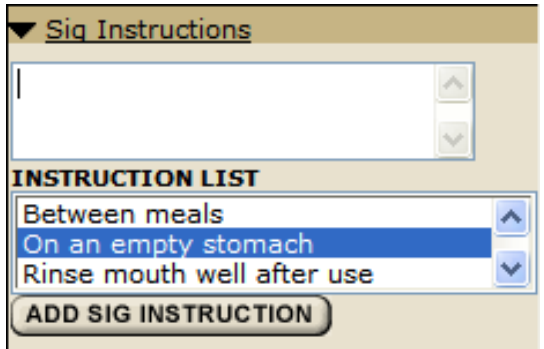

Add additional information as required.

**f** Click "**Pharmacist Instructions**."

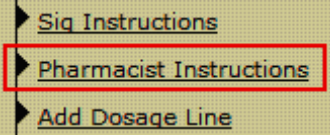

Add additional information as required.

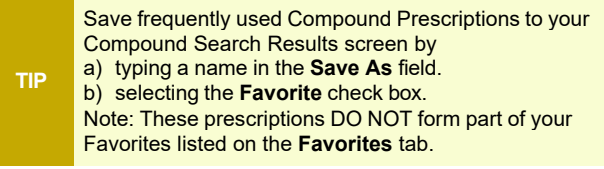

**3** Review Prescription

Click the "**Review Rx**" button. Validate the prescription details and click either the:

- **a "Edit Rx**" button to modify the prescription.
- **b "Save and Print Rx**" button to display a PDF hardcopy versio

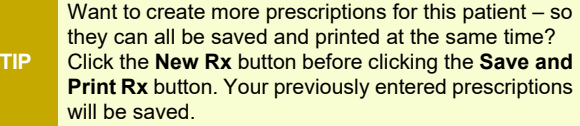

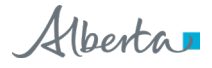

- **4** Print/Sign Hardcopy
- Print a hardcopy from the **Print** dialogue box and close the pop-up window.
- Review the printed hardcopy for accuracy. If accurate:
	- **a** Click the "**All Pages Printed OK**" button.
	- **b** Sign the hardcopy prescription and give it to the patient.

**IMPORTANT!** The prescription is not valid until signed by the prescriber.

Need to undo, modify or reprint this "just created" prescription? "**Undo**" and "**Correction**" buttons display on the Rx Details screen for 24 hours after a prescription is created. You can reprint the prescription up to 24 hours later using the Print Rx button. After 24 hours, use the Renew Rx button instead. The Renew Rx button discontinues the current prescription and replaces it with a new one.

accommodate any corrections. If you need to undo the patient prescription entirely and not replace it (after 24 hours), then the prescription must be discontinued.

The new prescription can be changed to

**TIP**

**REMINDER**

**REMINDER**